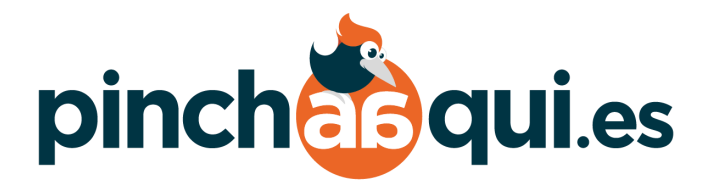

Manual de uso **kaunus.com**

# **Índice**

- Acceso a la plataforma
- Multimedia
- Blog entradas
- Medios
- Páginas
- Esencia
- FAQS
- Contacto
- Banquetas
- Textos legales
- Idiomas

## **1 - Acceso a la plataforma**

#### **Cómo acceder:**

Para acceder al administrador de la plataforma, seguiremos los siguientes pasos antes del lanzamiento:

- 1. Pondremos en el navegador el siguiente enlace: [kaunus.pinchaaqui.info/admin](http://kaunus.pinchaaqui.info/admin)
- 2. Introduciremos el usuario y contraseña del directorio protegido. Es el siguiente:

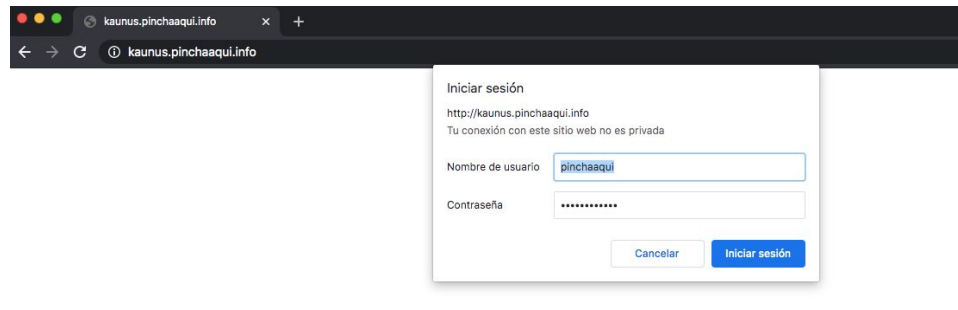

Usuario: pinchaaqui

Contraseña: 20@pincha\$16

3. Posteriormente, escribiremos nuestro usuario y su contraseña.

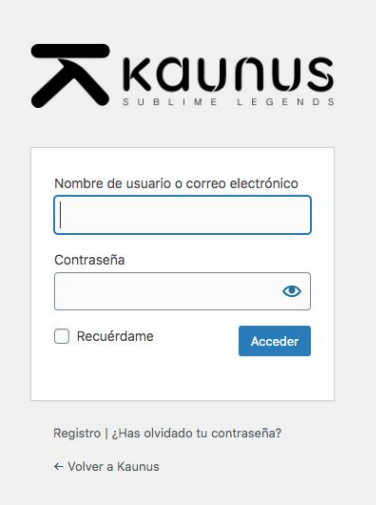

El usuario es el siguiente:

**Email:** zayda@kaunus.com

**Contraseña:** WJ%tCbWB^lGzeFAqws768fX3

Después del **lanzamiento**, se subirán los contenidos a través del dominio público: www.kaunus.com. Por tanto, tendríamos que acceder a través de la siguiente url: www.kaunus.com/admin

Introduciremos los mismos accesos:

**Email:** zayda@kaunus.com

**Contraseña:** WJ%tCbWB^lGzeFAqws768fX3

## **2 - Multimedia**

### **Audiovisual**

Para acceder a la página multimedia, iremos al menú lateral izquierdo y haremos click en la pestaña 'multimedia'. Desde aquí, podremos añadir un nuevo vídeo haciendo click en el botón superior de la página 'añadir audiovisual'. En caso de que queramos editar alguno de los que ya está en el listado, clicaremos en 'editar'.

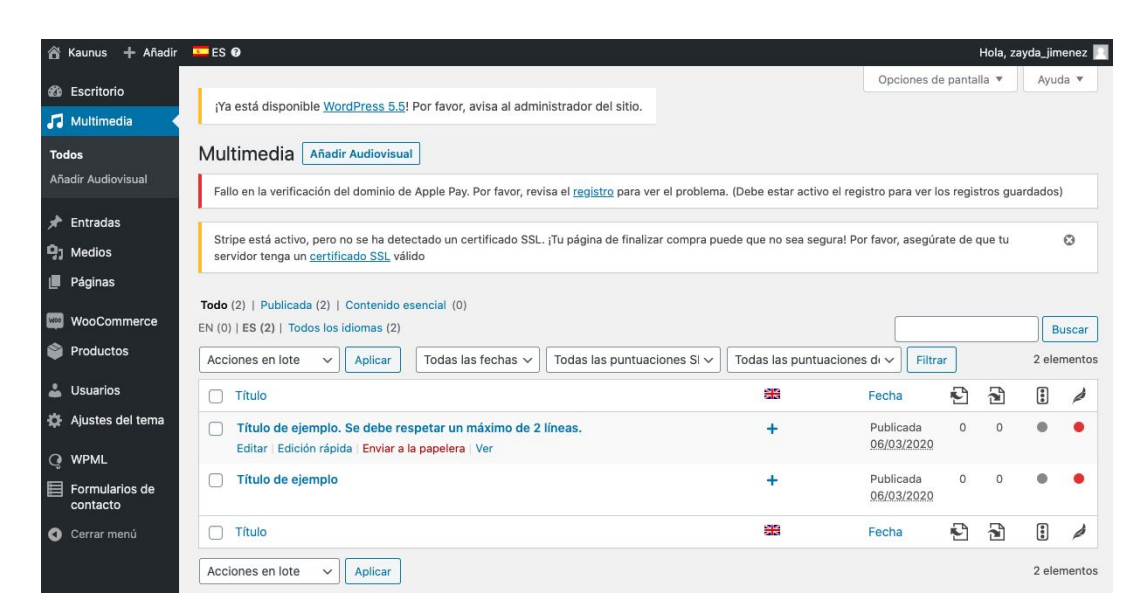

Una vez dentro de la ficha, incluiremos la foto destacada, un título y el enlace al vídeo que queramos mostrar.

#### **Descargables**

Para la administración de todos los descargables que aparecen en la página de multimedia, iremos al menú lateral izquierdo y haremos click en Páginas > Multimedia. Desde esta pantalla, podremos cambiar el título de la página y los subtítulos de las secciones de descargas y audiovisual.

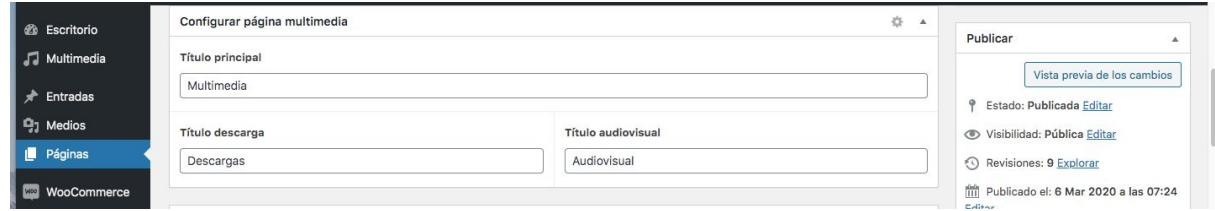

Desde la siguiente sección, podemos editar los descargables que ya tenemos subidos a la plataforma. Para ello, podremos cambiar lo siguiente: imagen de portada, archivo, nombre, icono de la descarga y descripción.

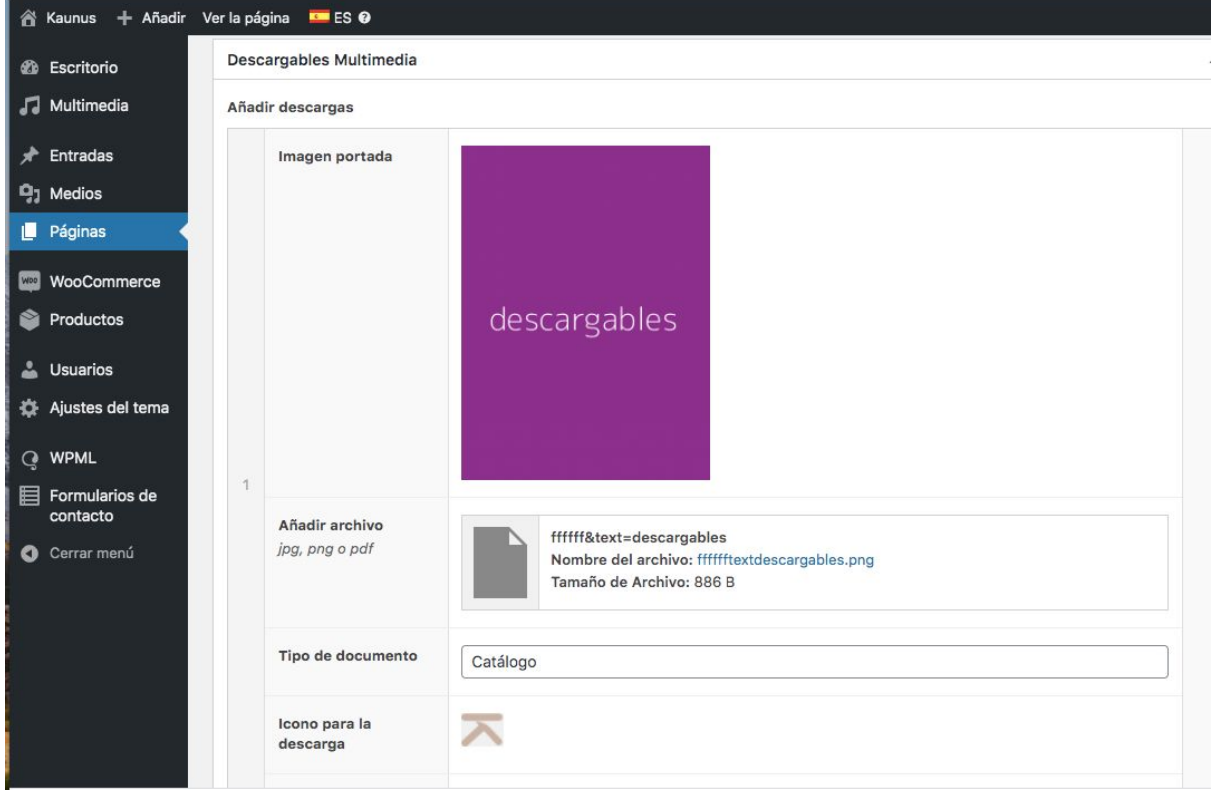

En caso de que queramos añadir un nuevo descargable, haremos click al final de la página en la esquina inferior derecha 'agregar fila' y rellenaremos los campos anteriormente descritos:

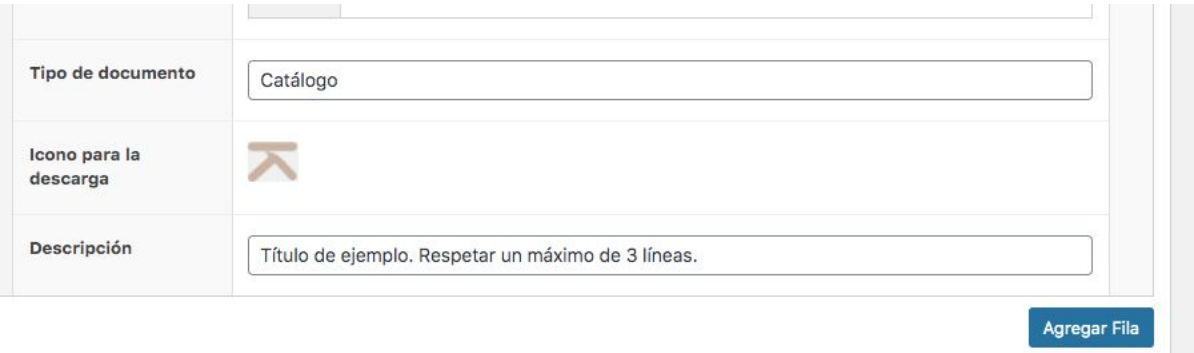

## **3 - Blog / entradas**

### $\bigstar$  Entradas

Desde entradas gestionamos el blog, podemos:

**Todas las entradas** 

Añadir nueva

Categorías

- añadir entrada
- editar entradas
- crear categorías

#### **Todas las entradas**

Muestra un listado con todas las entradas del blog, pudiendo desde esta misma lista editar, ver o borrar una de ellas.

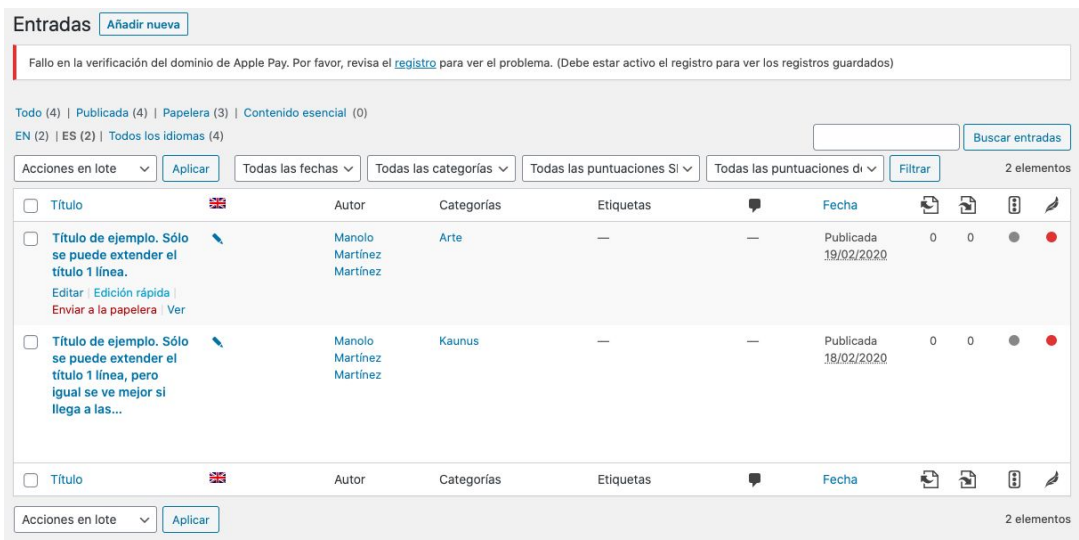

### **Añadir nueva entrada**

Si quisiéramos añadir una nueva entrada desde el listado, haríamos click en 'añadir nueva'. En ese momento, accederíamos a esta pantalla:

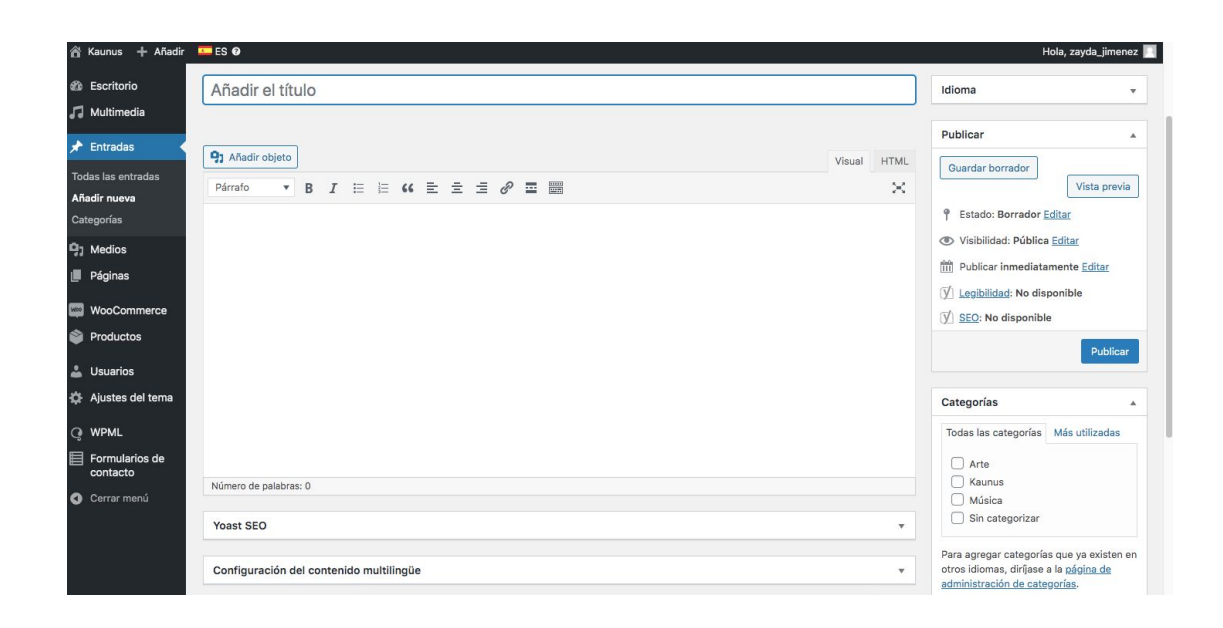

Desde aquí podríamos rellenar los siguientes campos:

- Añadir título
- Añadir descripción. Dentro de la misma, también podemos incluir citas. Para que nos coja los estilos que hemos planteado desde diseño, seleccionaremos la frase que queremos que sea una cita, y haremos click en las comillas.

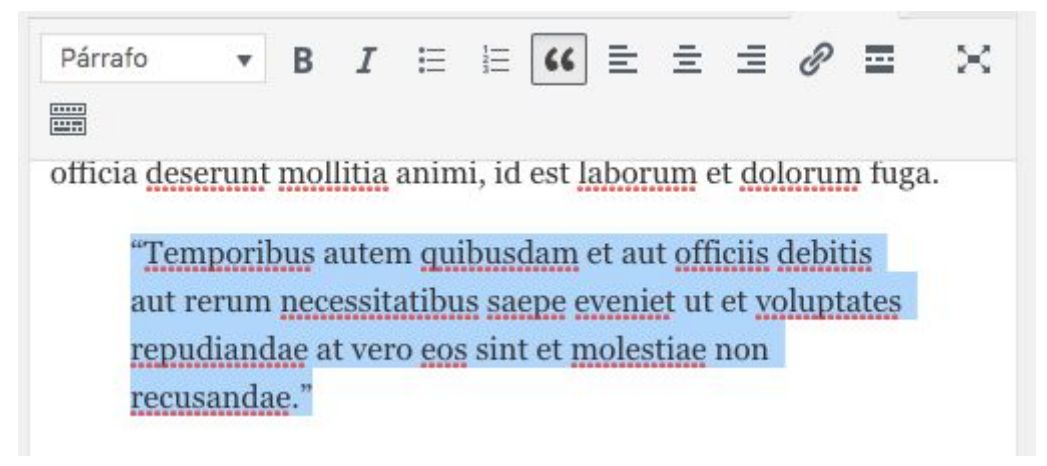

- Asignar categoría en la esquina inferior derecha (Arte, Kaunus o Música).
- Seleccionar plantilla escogiendo 'post' y añadiendo una foto principal:

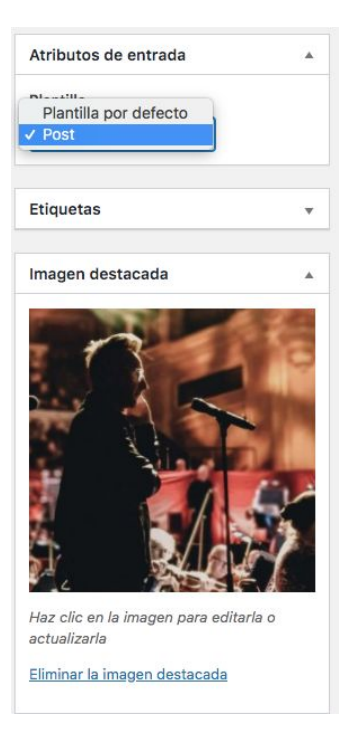

### **4 - Medios**

La pestaña 'Medios' hace referencia a la biblioteca de imágenes que tenemos en nuestro proyecto web. Para subir este tipo de contenidos, únicamente tendremos que hacer click en 'Medios' y arrastraremos los archivos que queramos:

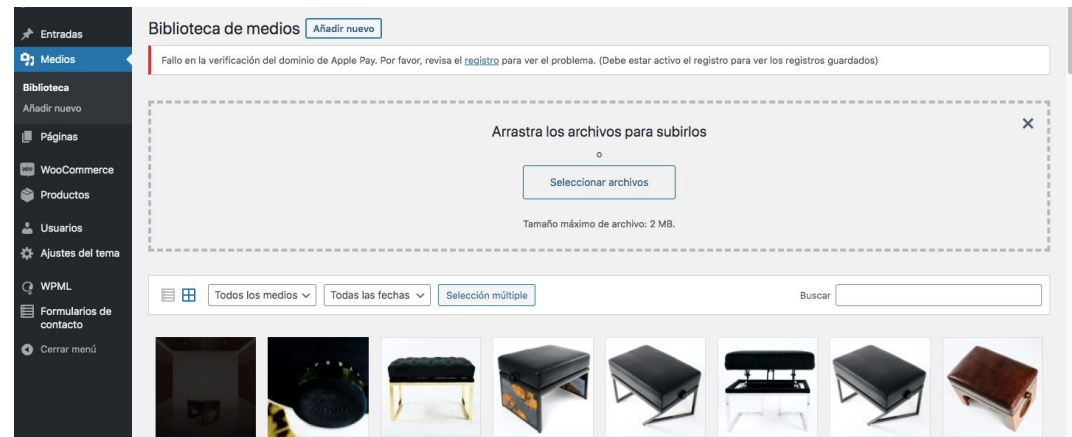

O podremos seleccionar los archivos desde nuestro ordenador:

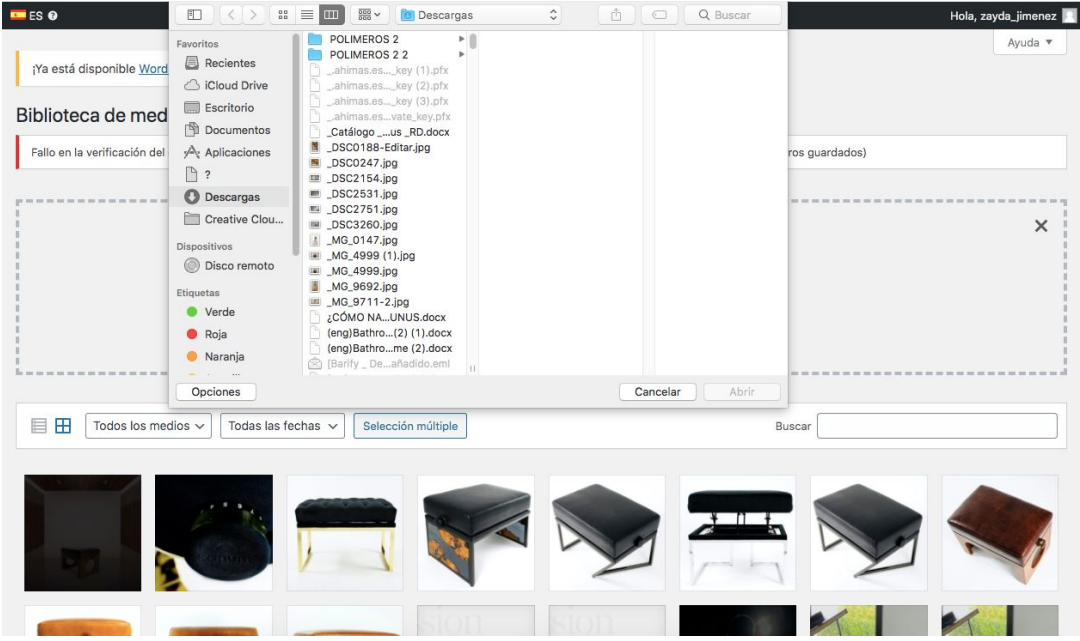

## **5 - Inicio**

Para acceder a las páginas generales del proyecto, podremos hacerlo a través del menú > páginas. En este caso, comenzaremos con la edición de la página de inicio. En esta página tenemos varios apartados para administrar:

● **Cabecera principal:** Podemos cambiar la imagen de fondo, el título, subtítulo y el link al vídeo de Youtube.

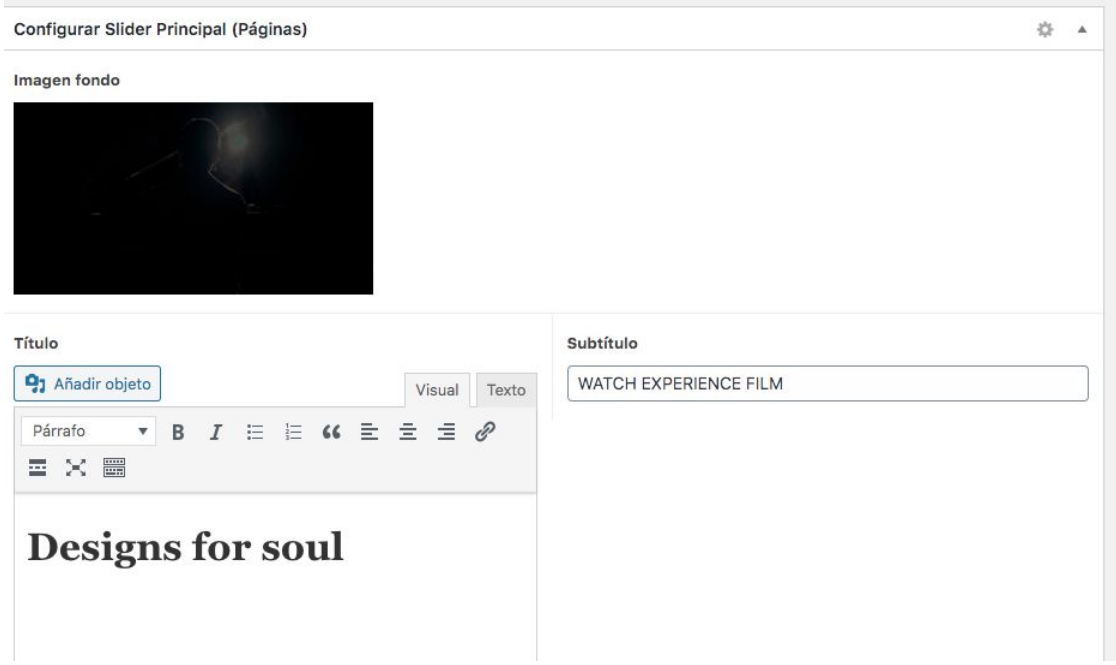

#### **● Secciones Inicio:**

En este apartado veremos cuatro pestañas que nos facilitarán su administración: quiénes somos, portfolio, productos y producto destacado.

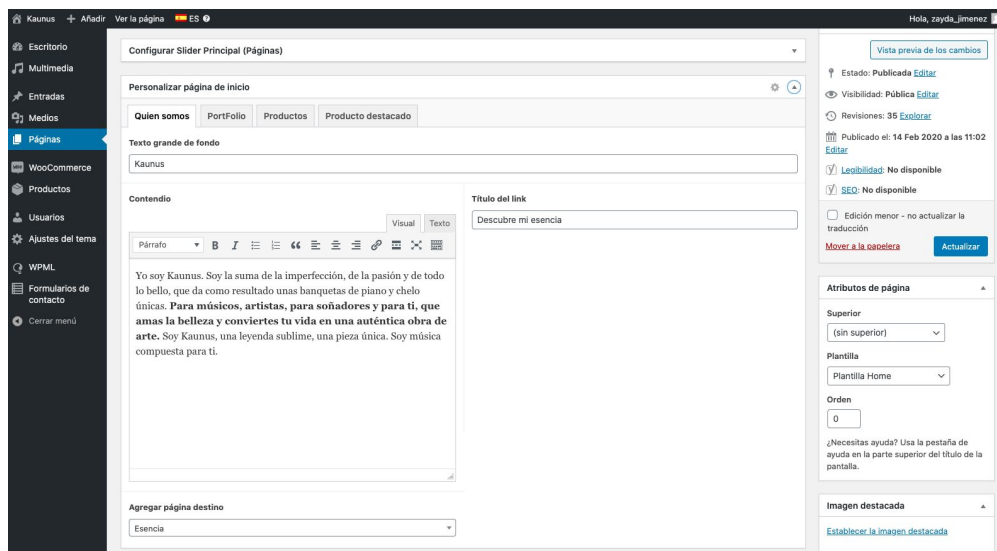

● Quiénes somos → Administramos el slider de la página principal que habla de nosotros: contenido de la sección, el título del botón y la página de destino (la página a la que vamos cuando hacemos click en ese botón).

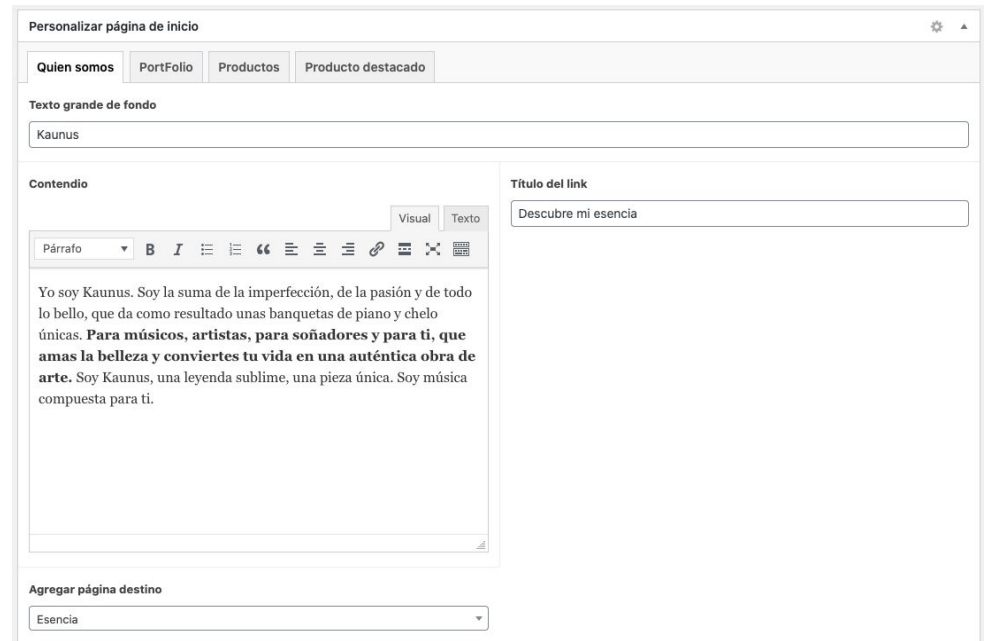

● Portfolio → Es nuestra galería de fotos que mostramos en la home, pudiendo añadir, borrar o reordenar imágenes. Para subir nuevas, haríamos click en 'agregar a galería'.

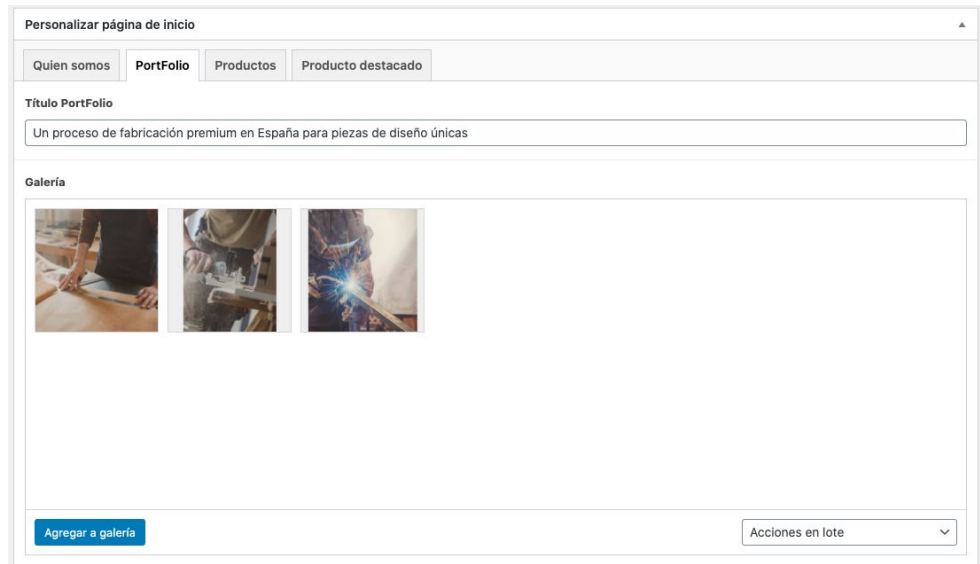

● Productos → Administramos la sección en la que hablamos de nuestro producto, añadiendo título, imagen, cita, y descripción.

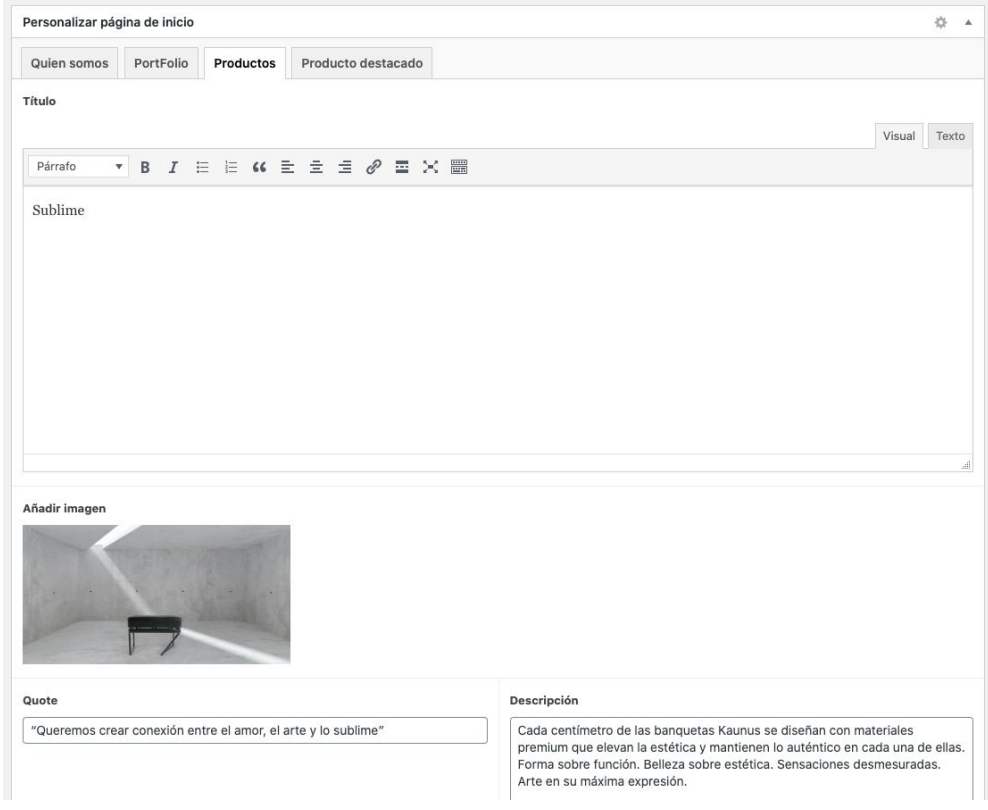

● Producto destacado → Podemos añadir o modificar las banquetas que queramos destacar en esta sección. Por tanto, en la caja de 'añadir producto destacado' solo tendremos que escribir el nombre de dicho producto a destacar.

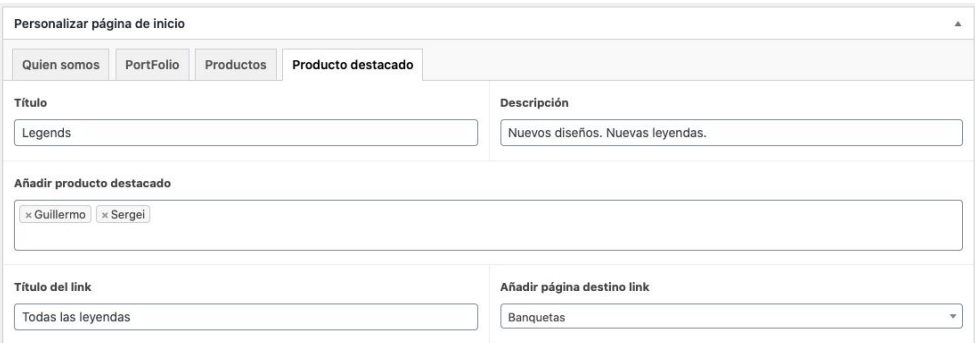

## **6 - Esencia**

Desde esta página administramos la esencia de Kaunus. Para ello, podremos hacerlo a través de tres pestañas: por qué lo hacemos, valores y Zayda.

> ● Por qué lo hacemos → Podemos administrar título, descripción e imagen que acompaña.

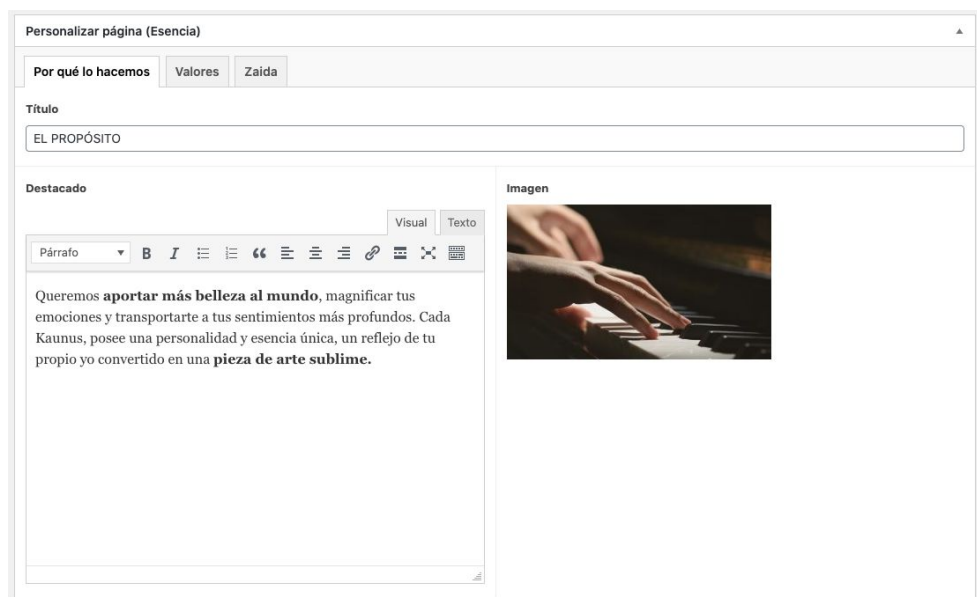

● Valores → Título, descripción, imagen y manifiesto. Todo se actualiza desde esta sección:

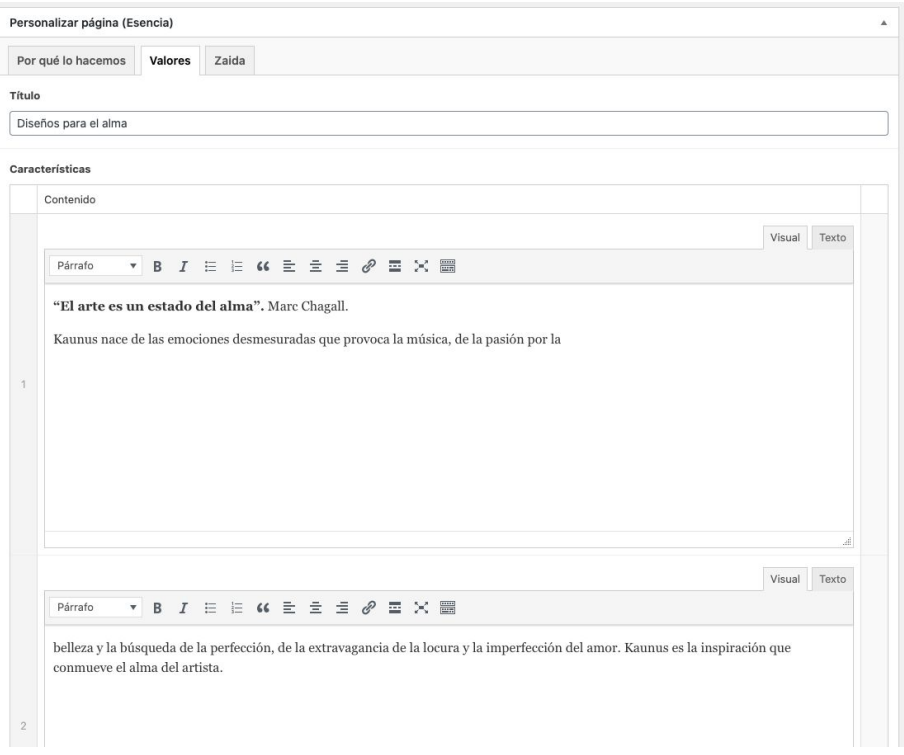

● Zaida → Título cita, imagen, nombre, descripción y firma son los campos administrables.

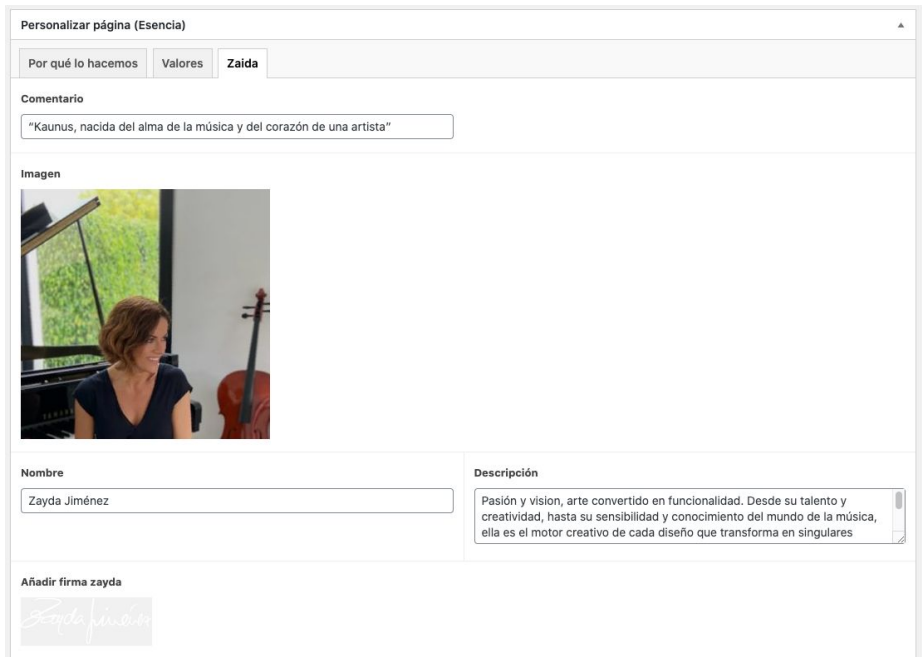

# **7 - FAQs**

Para poder editar el texto de la página de las faqs, accederemos a través del Menú > Páginas > Faq. Se puede administrar tanto el título como la descripción de esta página.

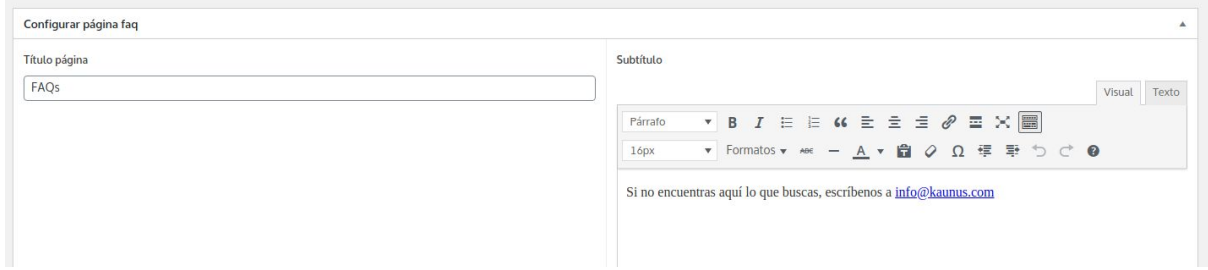

Debajo de esta sección, podremos gestionar las preguntas frecuentes. En ello, podremos ordenar, añadir o editar las mismas.

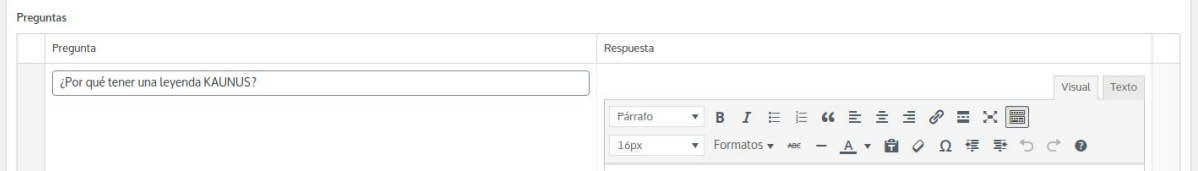

- Ordenar → Para ordenar estos elementos arrastramos los bloques para ponerlos en el orden que queramos y luego pulsaremos el botón de actualizar para que se actualice el orden al deseado.
- Añadir → Para añadir una nueva faq iremos hasta abajo de los bloques donde encontraremos un botón llamado: Agregar pregunta. Pulsando en este añadiremos un nuevo bloque de faq.
- Editar → Para editar una de estas preguntas lo que tenemos que hacer es, si queremos editar la Pregunta, editar el contenido del bloque de la izquierda llamado "Pregunta", para editar la respuesta de esa pregunta, editar el contenido de la derecha de esta misma fila (bloque Respuesta)

## **8 - Contacto**

Desde esta página podemos editar la imagen del lateral izquierdo, el título, subtítulo, email y título superior del email rellenando los siguientes campos:

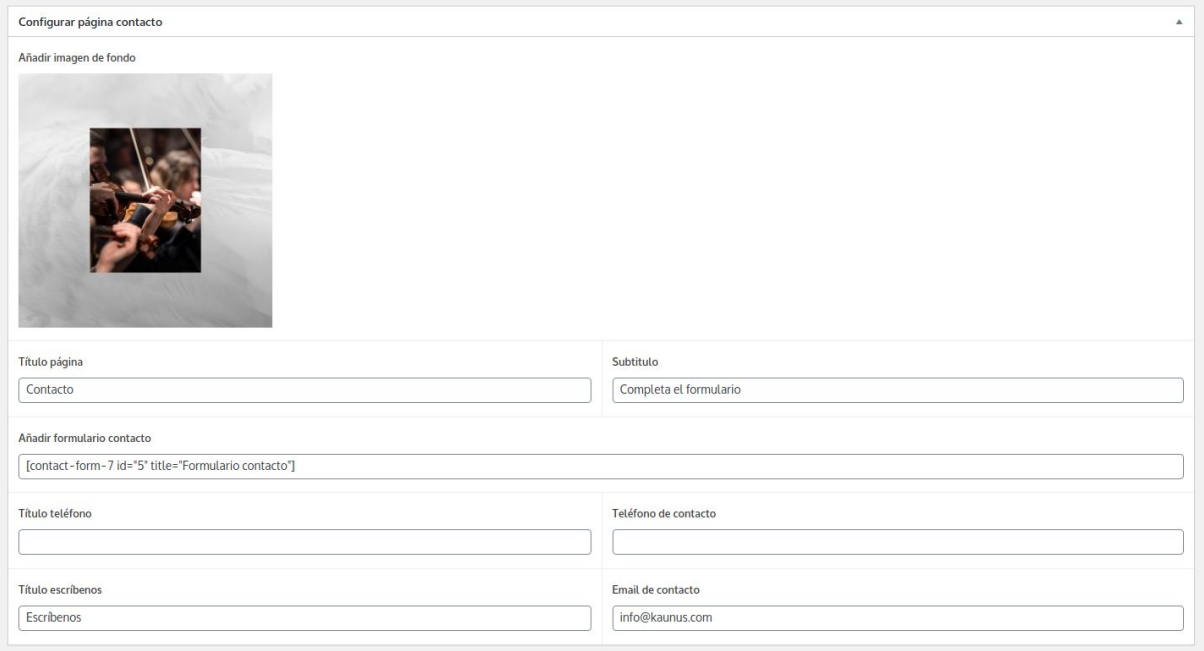

### **9 - Banquetas**

Para editar los contenidos de nuestras banquetas, accederemos a través del menú > productos. En ese momento, veremos el listado de todas las que tenemos subidas. En caso de que queramos añadir una nueva banqueta, haremos click en 'añadir nuevo producto'.

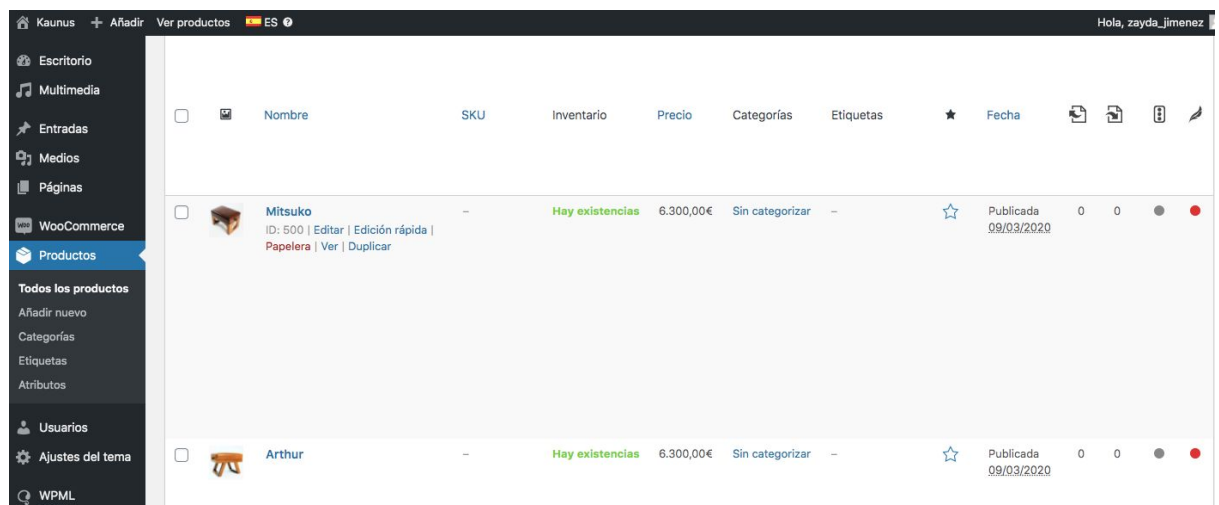

Si por el contrario, queremos editar alguno de los que ya están activos, haremos click en 'editar' desde el listado.

Una vez accedamos a la ficha del producto que queremos editar, rellenaremos la primera sección de esta página "Descripción corta del producto".

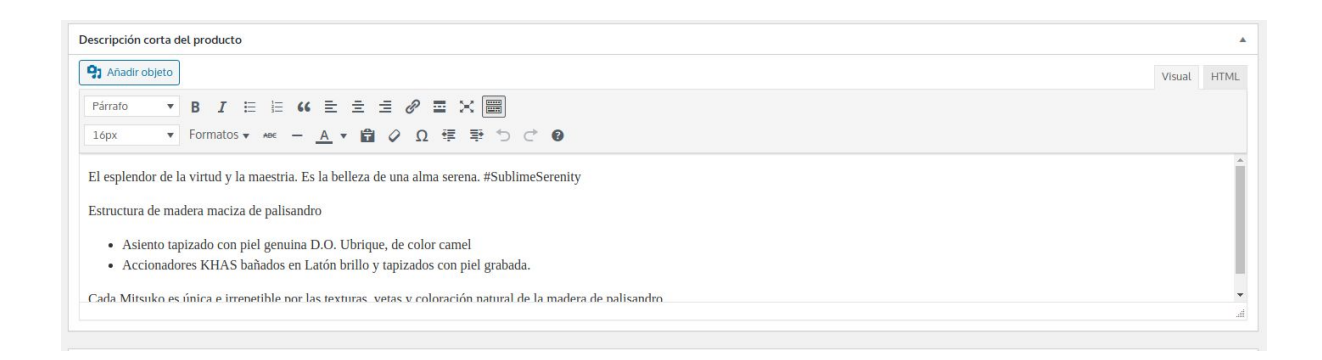

Para editar las imágenes de la galería hay que editar el contenido de la sección "Galería producto", dentro de la pestaña "Slider principal".

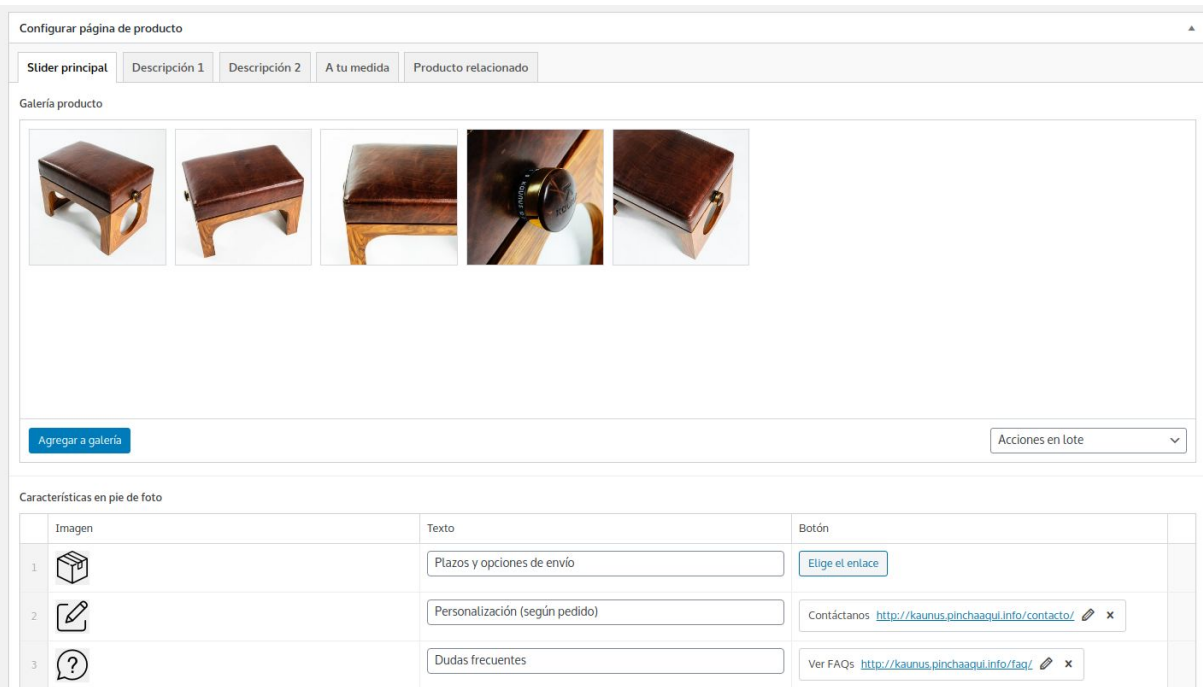

Justo debajo de la galería, podremos modificar tanto los iconos como los textos y enlaces que aparecen como características debajo de las fotos de producto.

A continuación, escribiremos los contenidos de la "Descripción 1" que hace referencia al poema de la banqueta. Desde aquí, se podrá editar el título, contenido e imagen de esta sección.

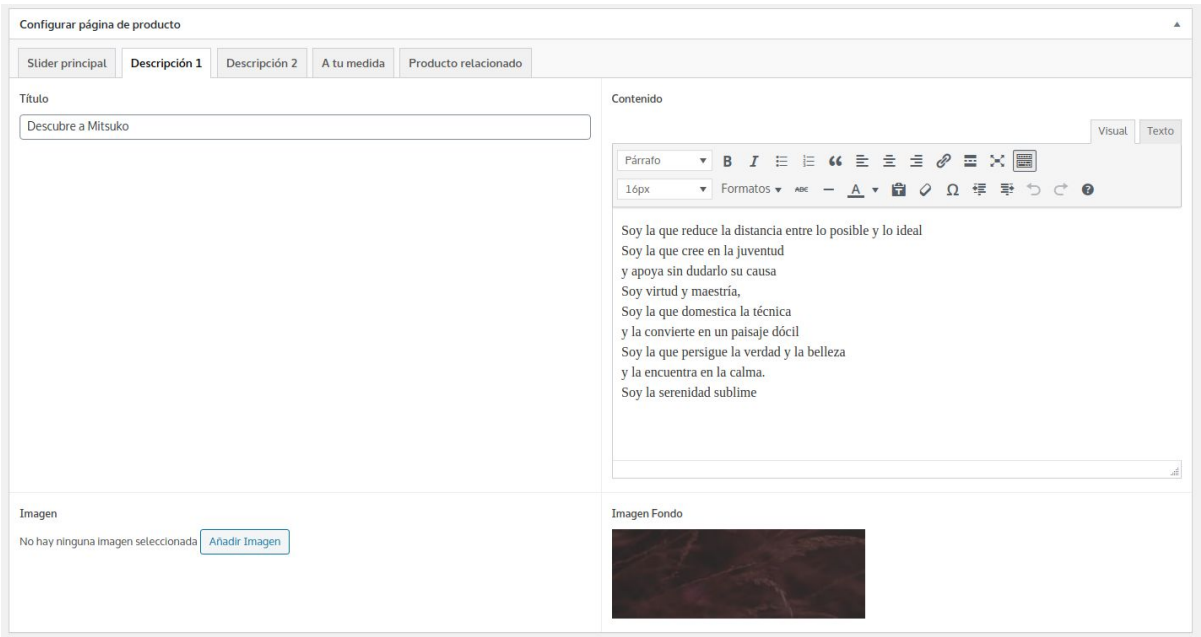

La siguiente pestaña "Descripción 2", hace referencia a la sección general de exclusividad de todas nuestras banquetas. Desde aquí, podemos pesonalizar la imagen, título, texto y color de fondo.

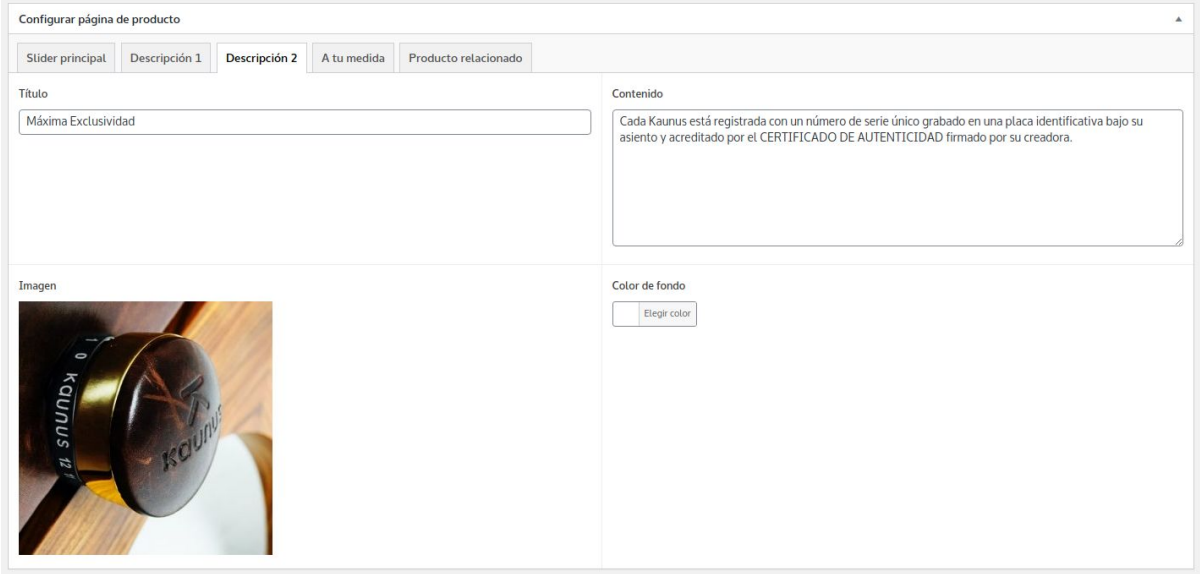

Posteriormente, encontraremos la sección "a tu medida", que explicará en tres puntos la parte más técnica de la banqueta pudiendo modificar la fotografía principal, el título y la descripción de cada punto.

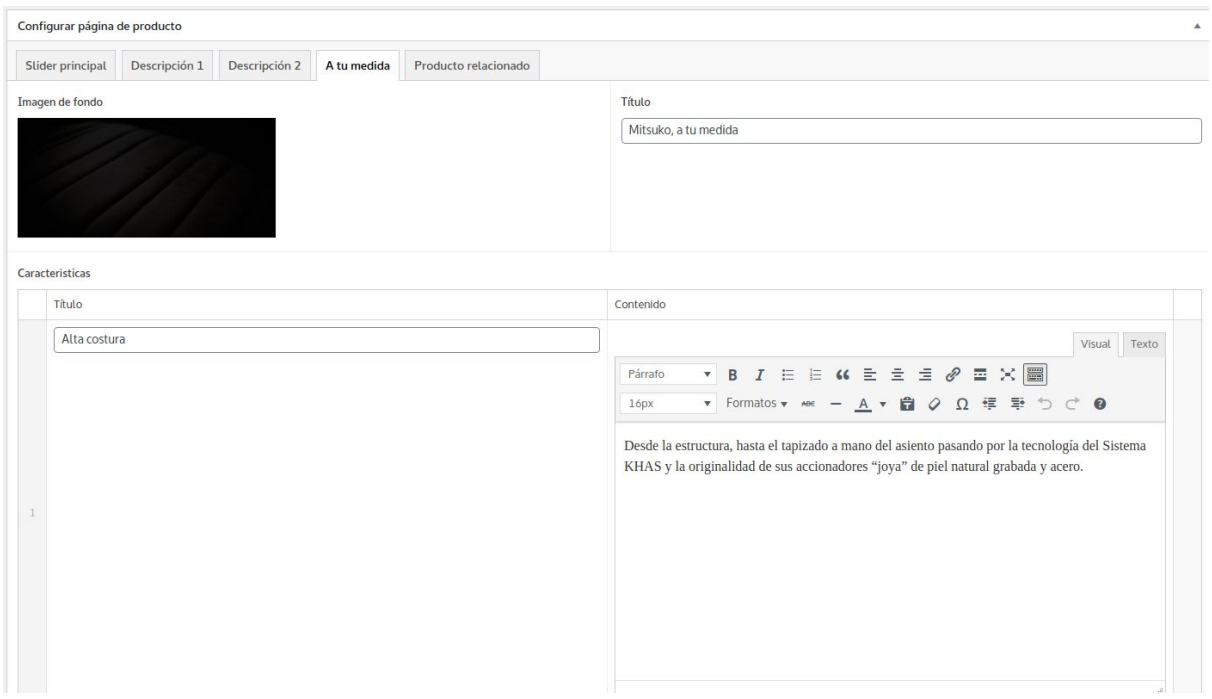

Por tanto, dentro de esta sección podremos hacer lo siguiente:

- Añadir → Para añadir una nueva característica tenemos que ir hasta el final del bloque y hacer click en "Agregar Fila".
- Editar→ Para editar, simplemente editamos el texto que queremos reemplazar.
- Eliminar → Para eliminar una característica tenemos que pasar el cursor sobre esta misma y a la derecha aparecerá un icono de "-", hacemos click y confirmamos.

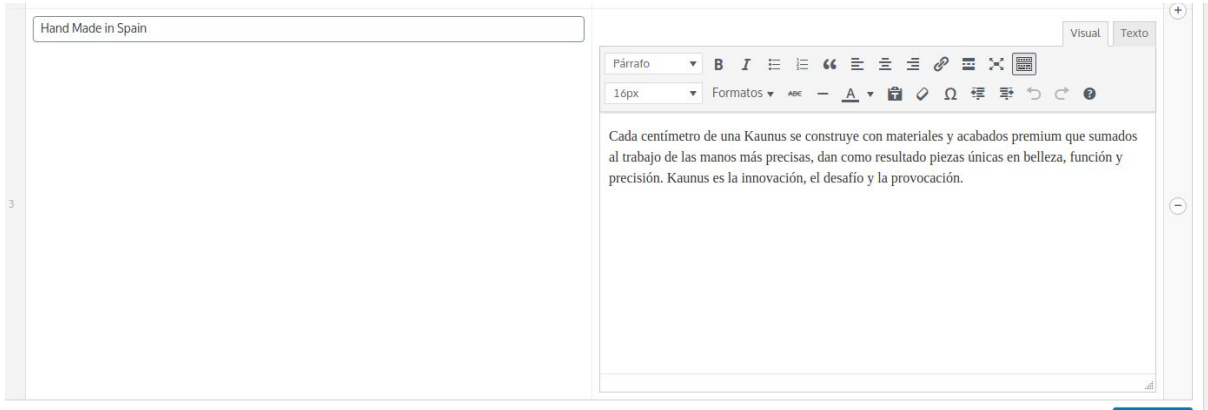

Por último, desde la pestaña 'productos relacionados', podremos editar el título de la sección así como sus productos. Para buscar un producto relacionado, haremos click en el campo de 'Producto relacionado' y en esa lista buscamos el producto que queremos añadir.

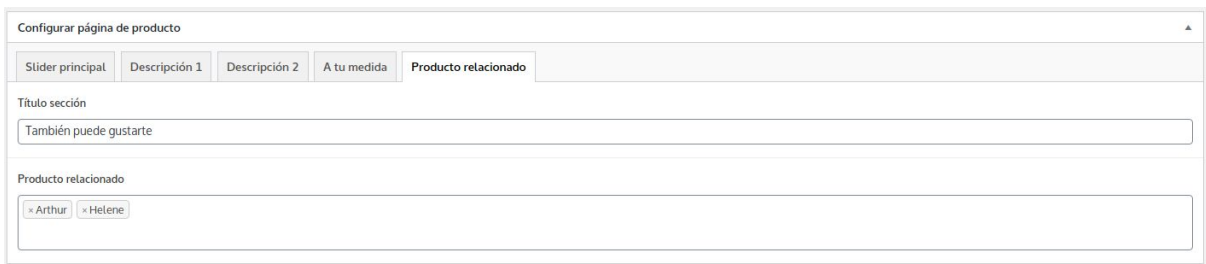

### **10 - Textos legales**

Para administrar estas páginas, seguiremos los mismos pasos de edición de páginas que hemos comentado anteriormente. Es decir, accediendo a través del menú > páginas > cookies (en este caso). Para ello, escribiremos el título de la misma y posteriormente, su descripción.

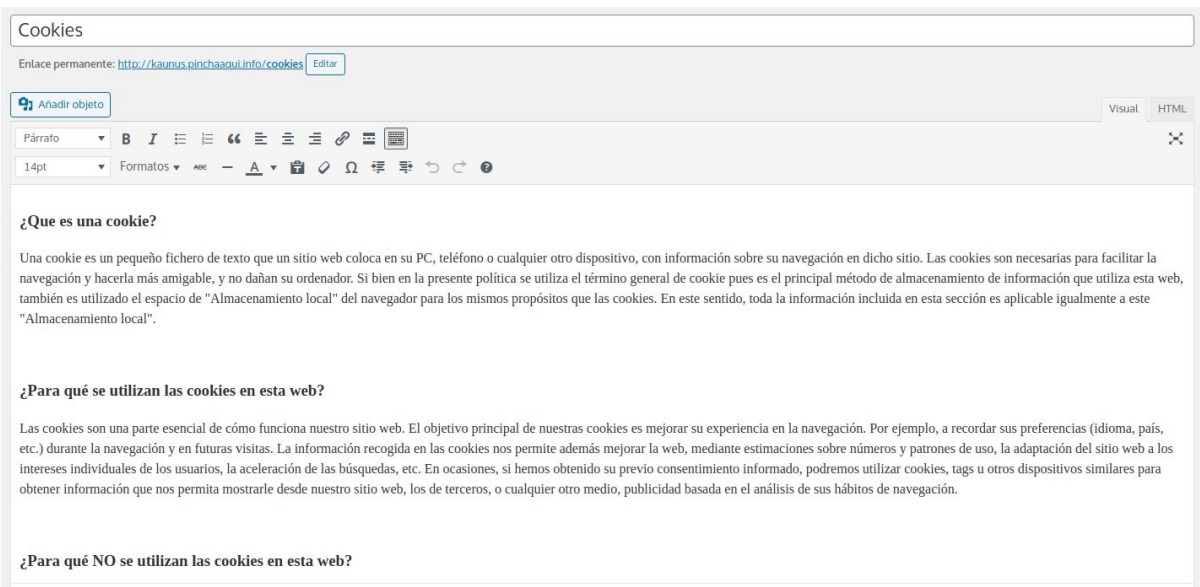

## **11 - Traducciones a otros idiomas**

Para traducir cualquier elemento de la web hay que seguir los pasos que detallaremos a continuación. Eso es aplicable a productos, nuevas entradas del blog, páginas, etc.

En este caso, mostraremos el ejemplo de traducir una entrada del blog. Para ello, desde el listado haremos click en "Editar" la entrada que queramos.

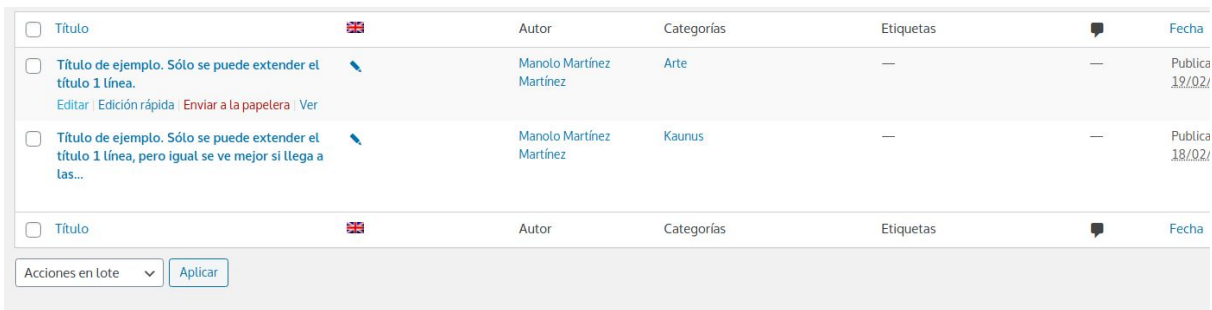

Una vez dentro, nos cargará el contenido del Español si es una entrada ya creada, o vacía si es una nueva entrada.

De ser una nueva entrada veremos esta caja a la derecha (caja idioma):

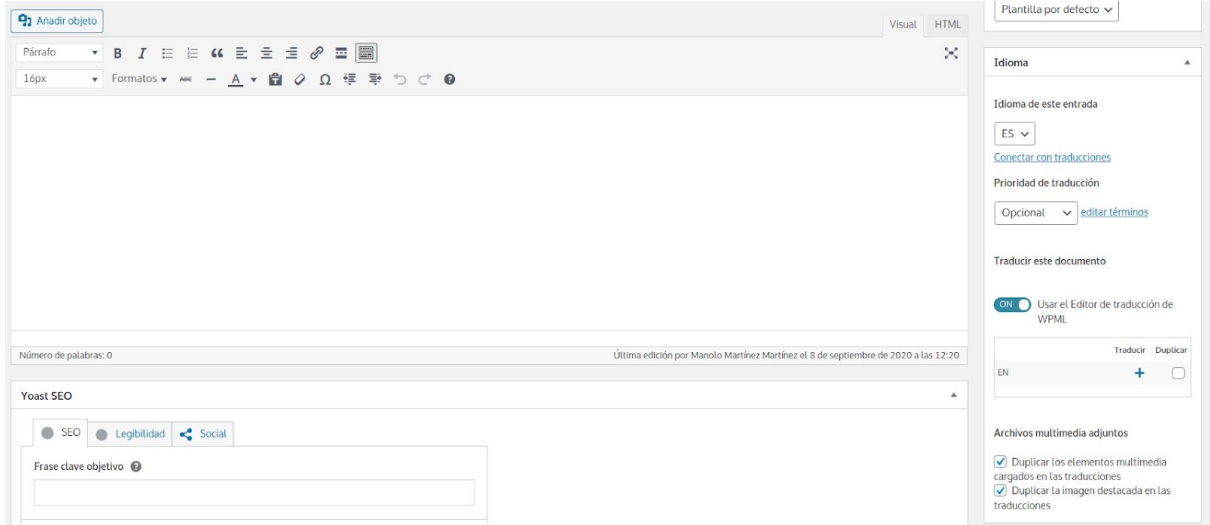

Dentro de esta, tenemos otra caja más pequeña:

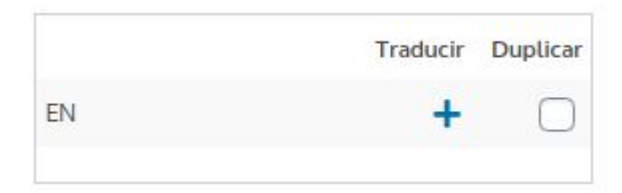

Aquí hacemos click en en + y se nos abrirá la siguiente pestaña (si la página ya está creada nos saldrá el icono de un lápiz, por tanto, podremos editar directamente el contenido y saltarnos estos pasos).

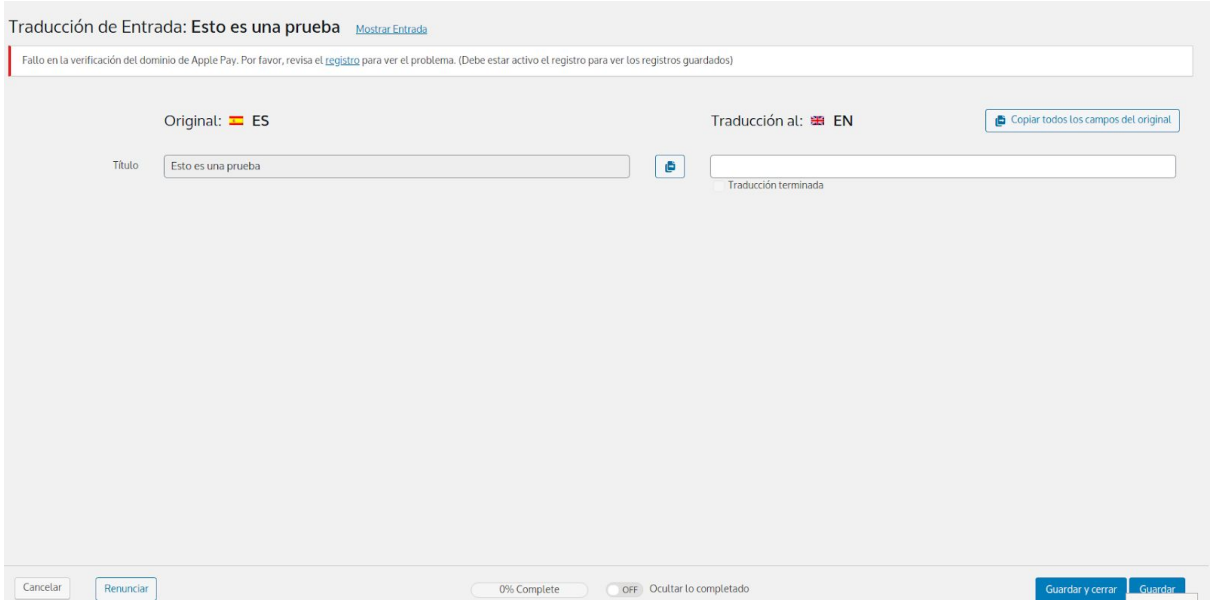

En la columna de la derecha, introducimos la traducción para el título, apretamos el check de "Traducción terminada" y por último "Guardar y cerrar", situado en la esquina inferior derecha.

Por último, volveremos a la página del español y veremos que ahora en la caja de Idioma saldrá de la siguiente forma:

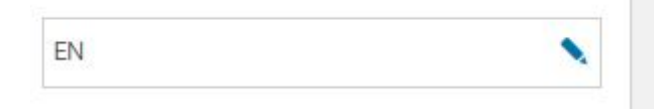

Esto nos indica que la página se ha creado correctamente y está lista para editar. Esto es simplemente para que se nos genere la página en inglés.

Para editar la página en el idioma lo primero que tenemos que hacer es cambiar de idioma, en la parte superior, hay una bandera, de normal nos saldrá la de España, para editar los contenidos en inglés, tendremos que seleccionar la bandera de EN.

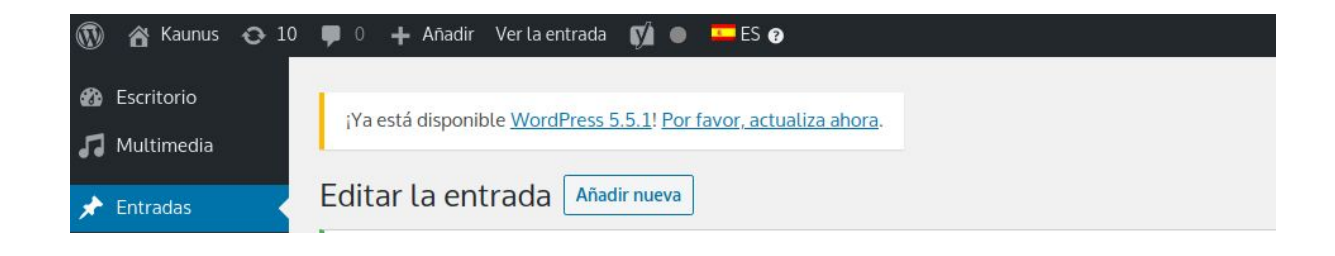

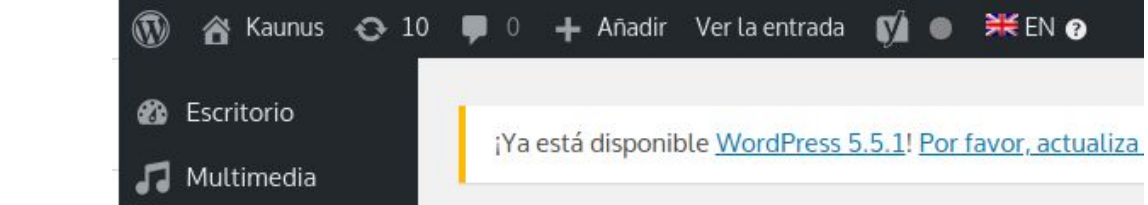